## STANISCI DESIGN 2020 INSTALLATION INSTRUCTIONS

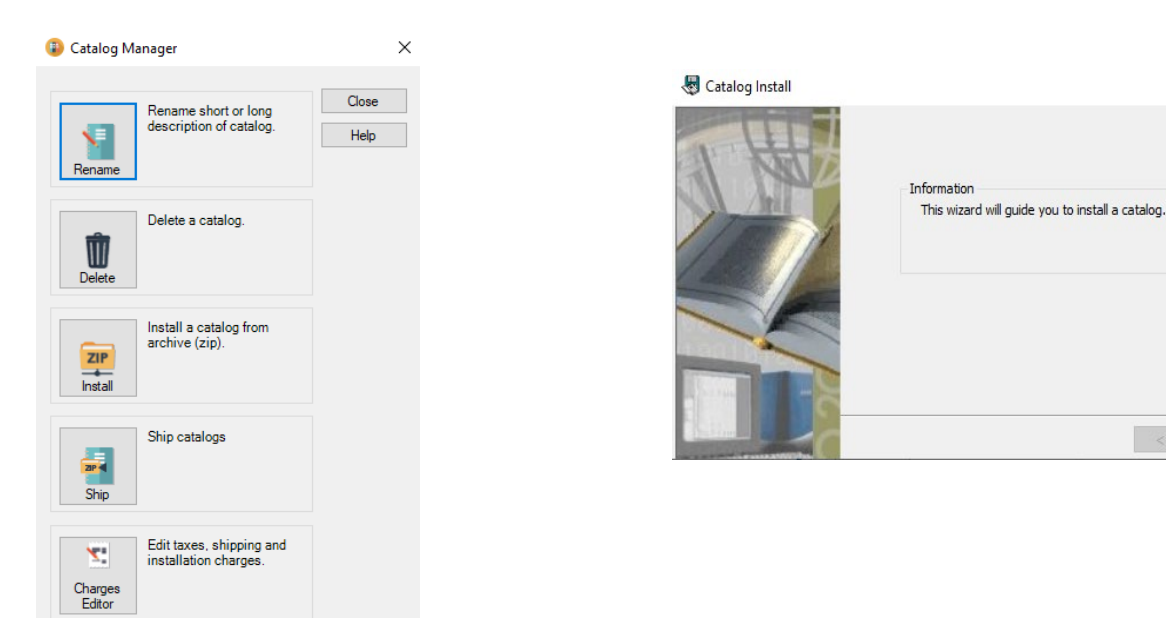

Choose the install option using catalog manager Click "Next"

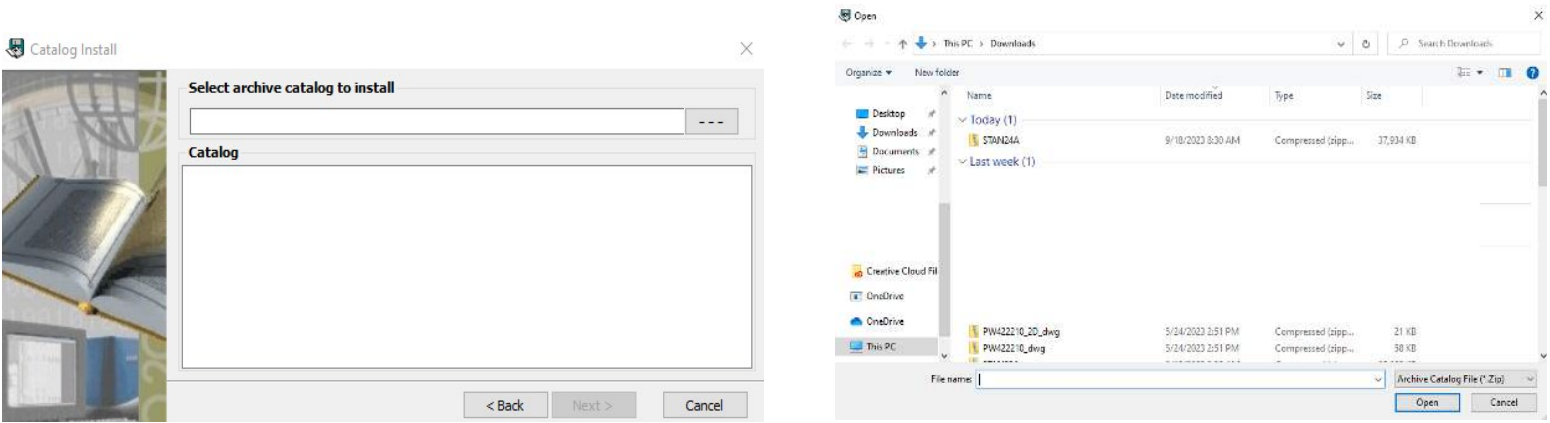

Select the button with " - - - " Locate the STAN24C file on your computer and choose open

STEP 3 STEP 4

## STEP 1 STEP 2

 $\times$ 

 $Next >$ 

Cancel

 $\overline{\mathbf{x}}$ 

Step 5

Select "next", then select "start"

A window will prompt you that the installation is completed. You are now ready to use the Stanisci 24C catalog in your 2020 design program.